## **Ejecución del script para crear la base de datos Hospital**

Para ejecutar el script hay que seguir los pasos que se indican a continuación:

- 1. Ubicamos el script **script\_bdhospital\_actualizado.sql** en una ruta local del equipo: C: D:, etc…
- 2. Ejecutamos el gestor de comandos de Windows (símbolo del sistema): **cmd**
- 3. Nos conectamos como usuario administrador a la base de datos de la siguiente forma:

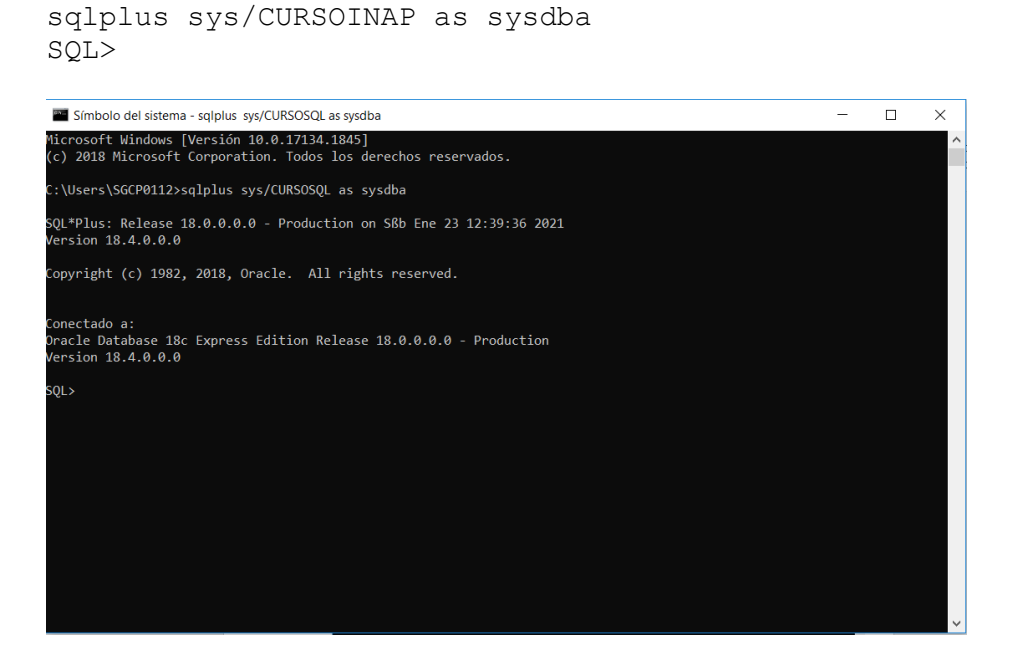

4. Ejecutamos el script utilizando el siguiente comando sustituyendo d:\ por la unidad donde hayamos ubicado el script.

```
SQL> start d:\script_bdhospital_actualizado.sql
```
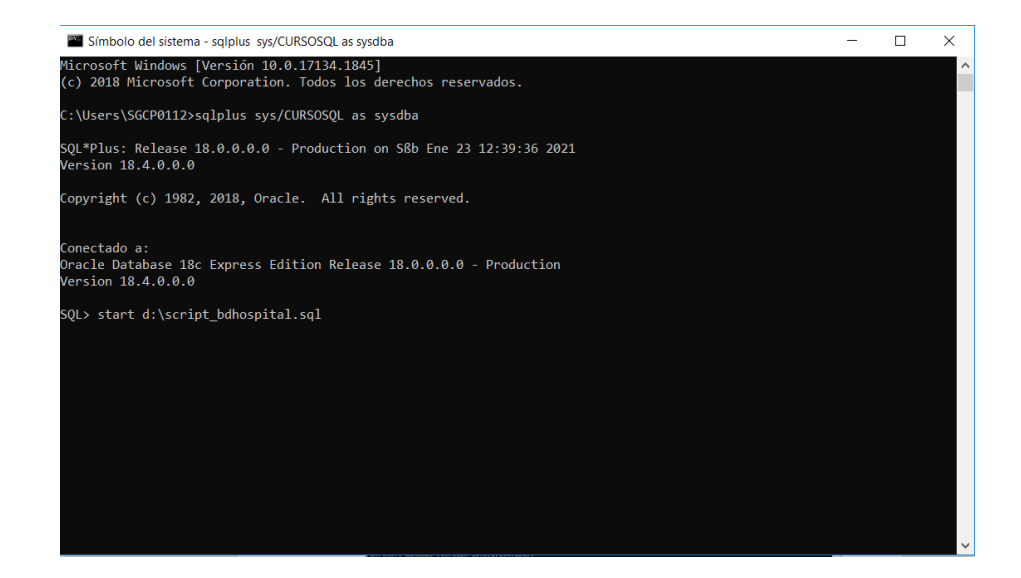

5. Cuando termine la ejecución del script obtendremos una pantalla similar a esta.

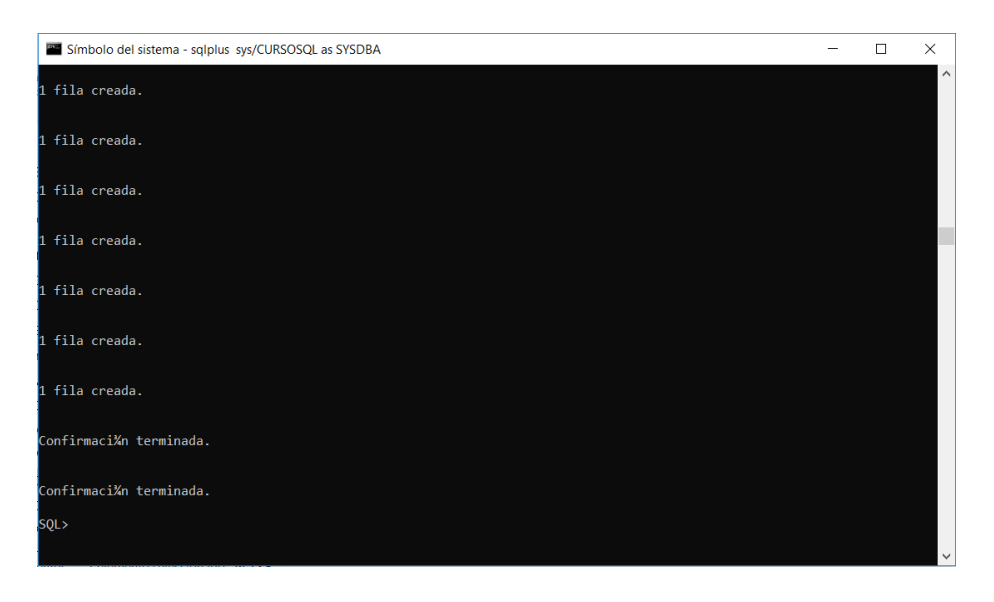

## 6. Para comprobar que se ha ejecutado correctamente el script y se han creado todos los elementos de la base de datos, hay que ejecutar la siguiente sentencia.

SQL> CONNECT CURSOINAP/CURSOINAP; SQL> SELECT OBJECT NAME, OBJECT TYPE FROM USER OBJECTS 2 > WHERE OBJECT\_NAME NOT LIKE 'BIN%';

Los resultados que se mostrarían al ejecutar la consulta serían los siguientes:

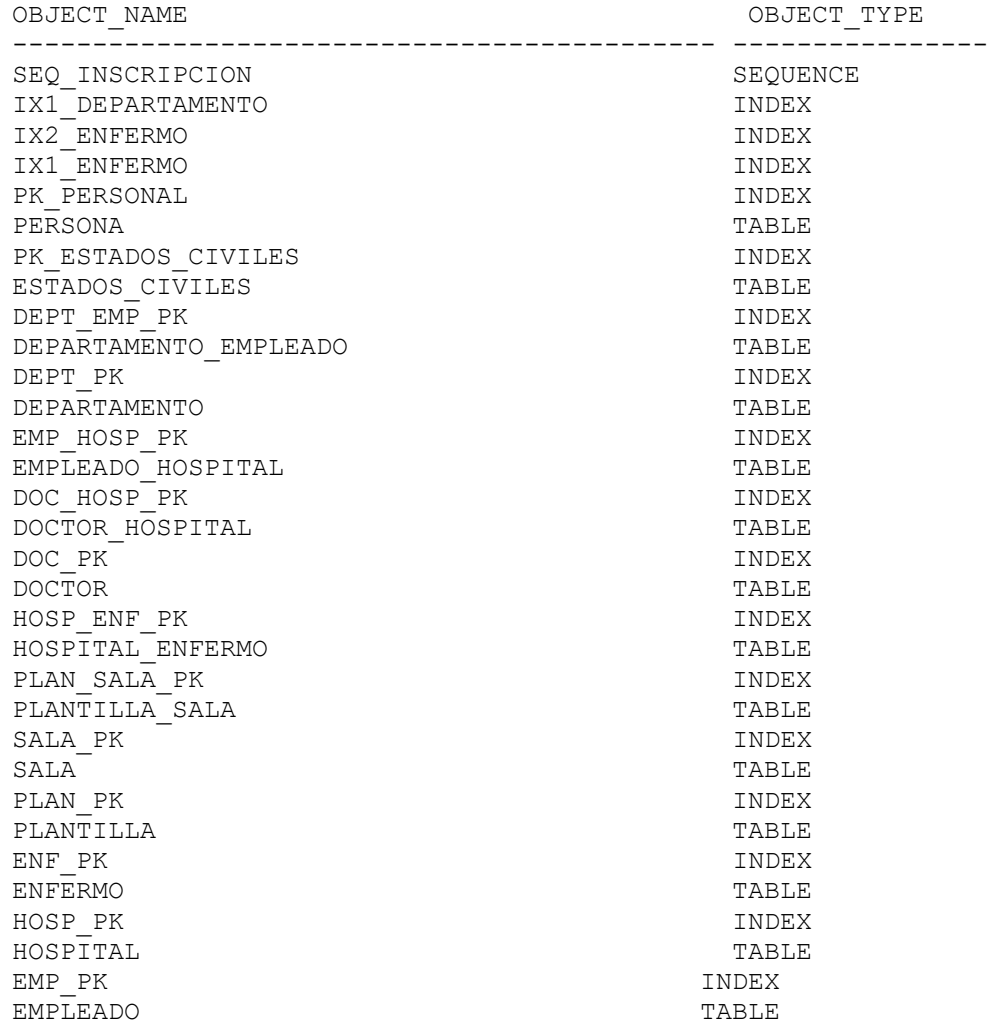

32 filas seleccionadas

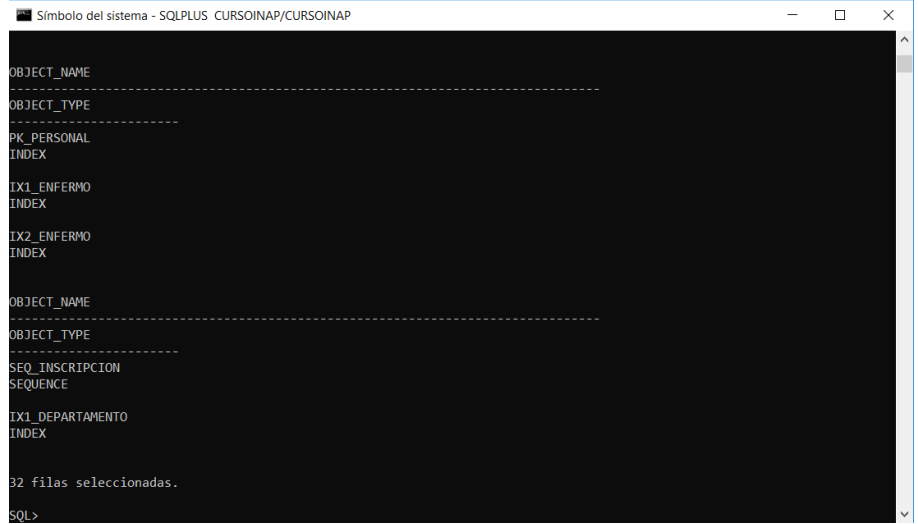